# Batch Printing Part Drawings

How to batch print Machined Part drawings to be able to send with order to suppliers.

 $\bigcirc$  Difficulty Easy  $\bigcup$   $\bigcirc$  Duration 2 minute(s)

### **Contents**

- Step 1 Open [Relevant](#page-0-0) P.O in Sage Accounts
- Step 2 Click ['Send](#page-1-0) to excel'
- Step 3 Save Excel file as 'CSV comma [delimited](#page-1-1)'
- Step 4 Open 'Order PDF Zip and Print' [Program](#page-1-2)
- Step 5 Add file
- Step 6 Click 'Save [drawings](#page-2-1) to zip'
- Step 7 [Attach](#page-4-0) the zip file to email

**Comments** 

## <span id="page-0-0"></span>Step 1 - Open Relevant P.O in Sage **Accounts**

Double click on the P.O the drawings are required to be batch printed for.

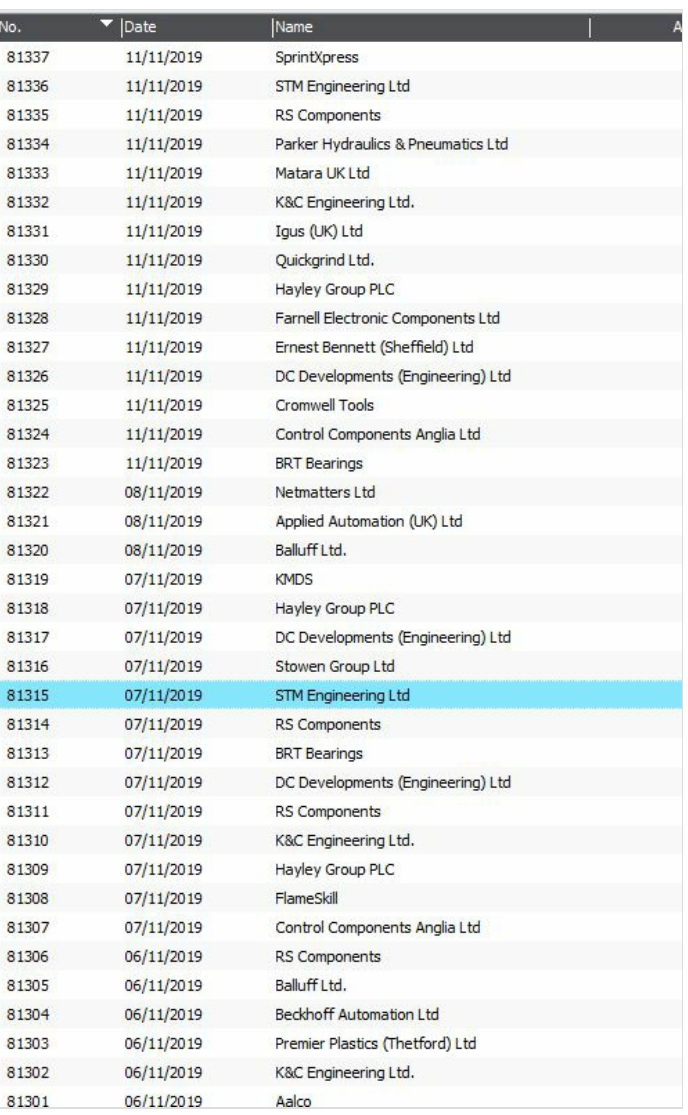

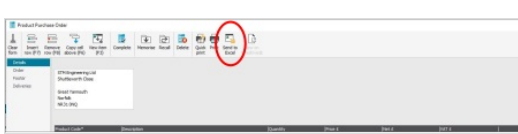

Detrim Detrim Mark (1999)<br>ACT (D) TRACE V Banner,

# <span id="page-1-1"></span><span id="page-1-0"></span>Step 3 - Save Excel file as 'CSV comma delimited'

Save to a location easy to access (E.g Desktop) and give a filename easy to recognize (Supplier name and P.O number)

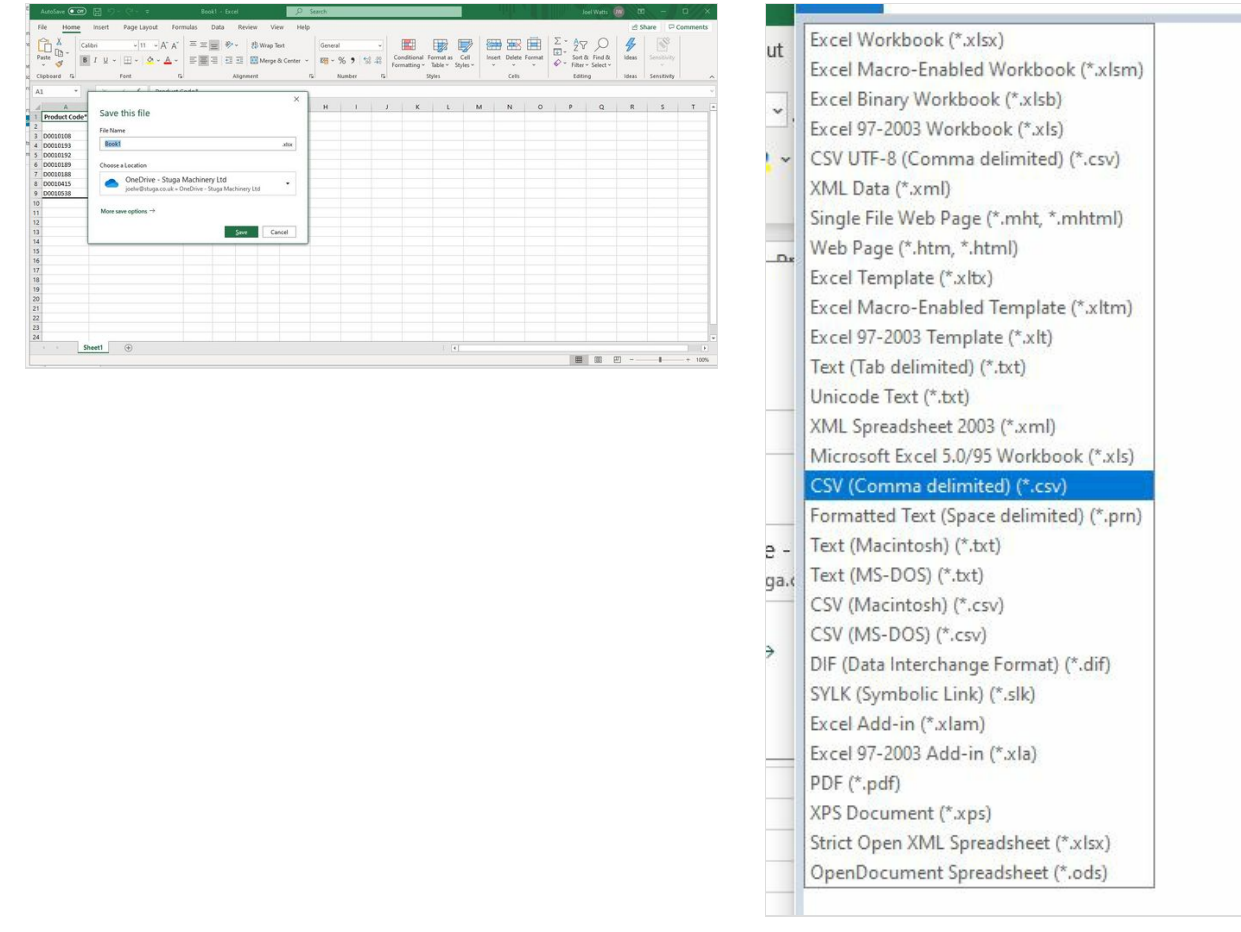

#### <span id="page-1-2"></span>Step 4 - Open 'Order PDF Zip and Print' Program

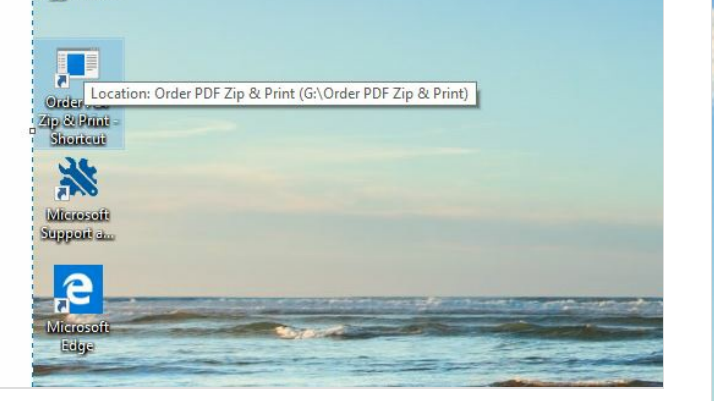

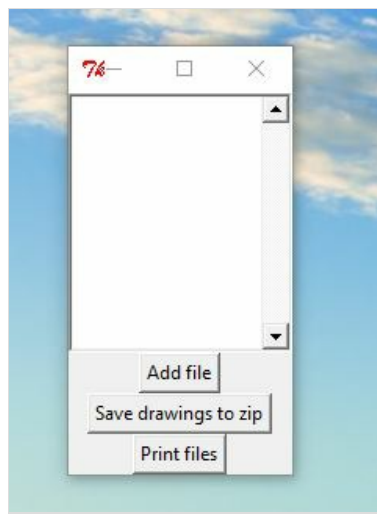

## <span id="page-2-0"></span>Step 5 - Add file

Open the CSV file you have saved. from Excel.

This will add the drawings from this order to the list on the program .

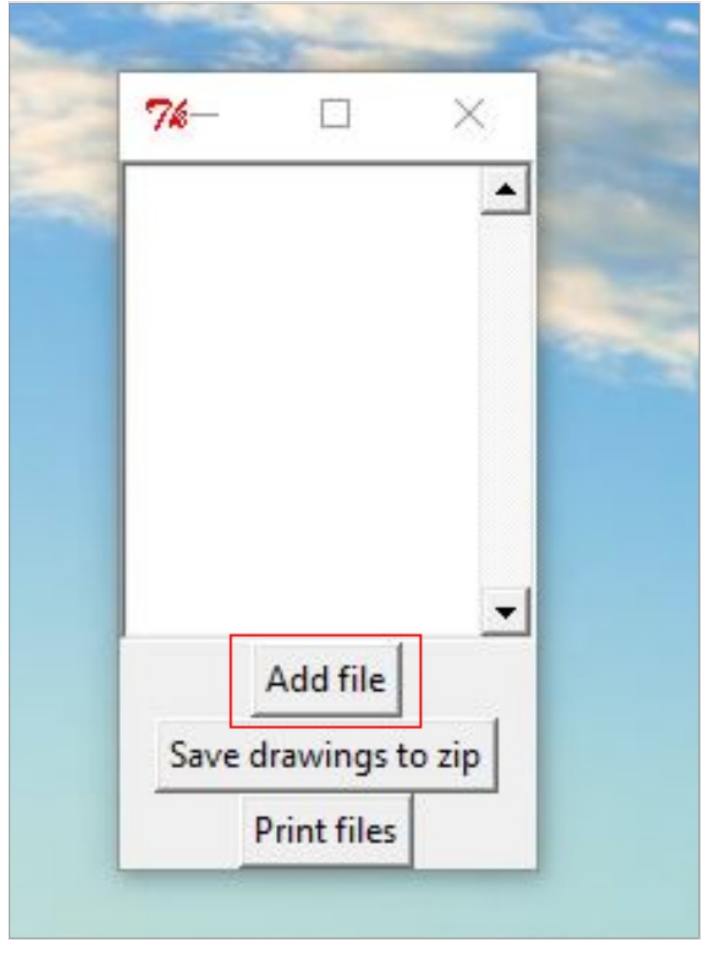

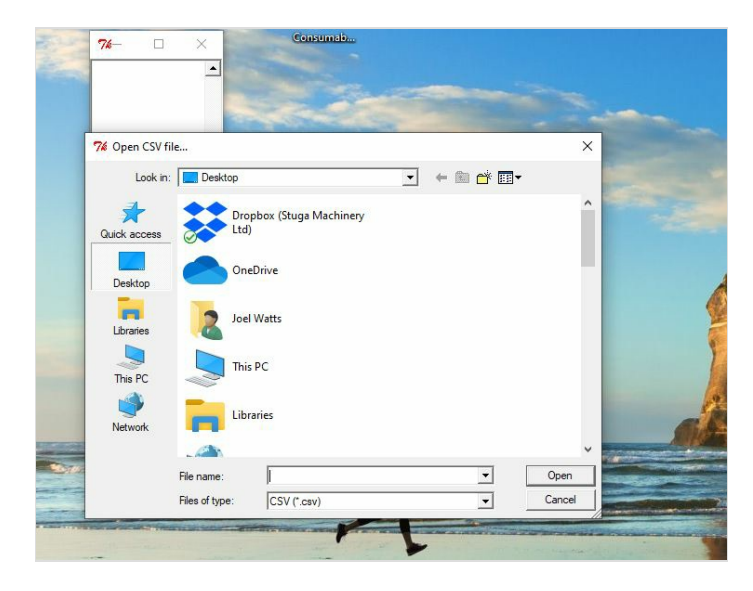

# <span id="page-2-1"></span>Step 6 - Click 'Save drawings to zip'

Save Filename again as something recognizable.

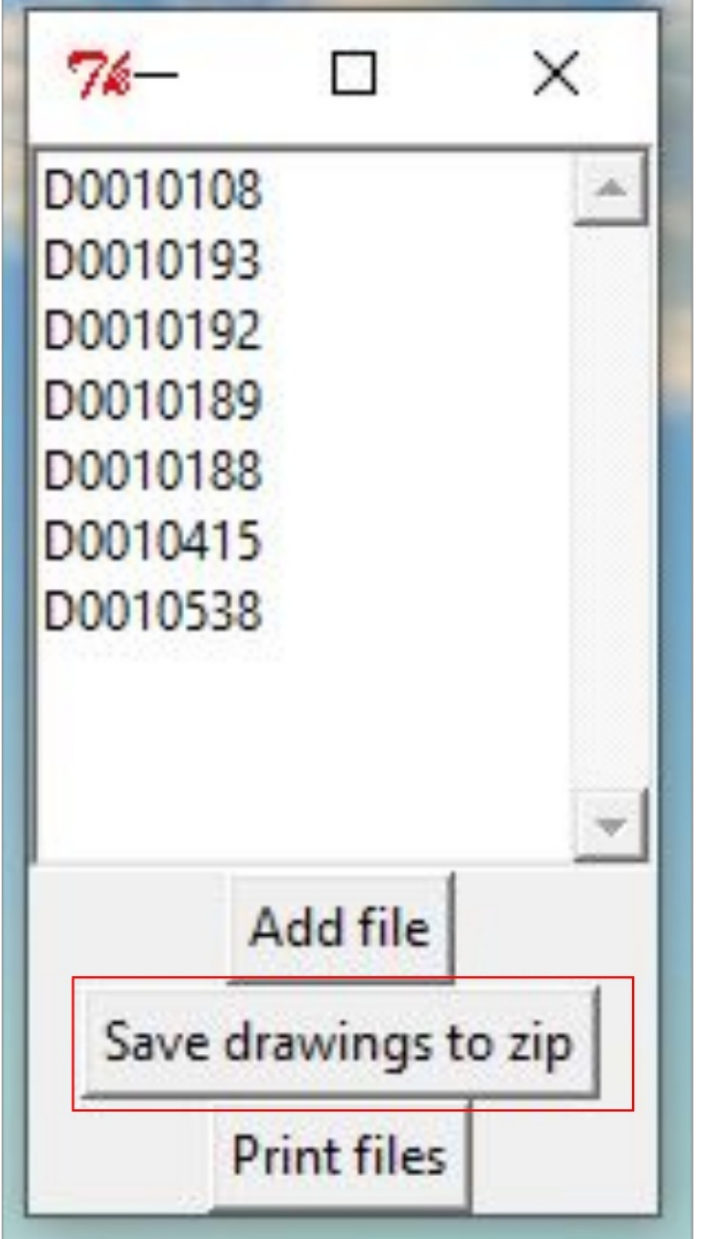

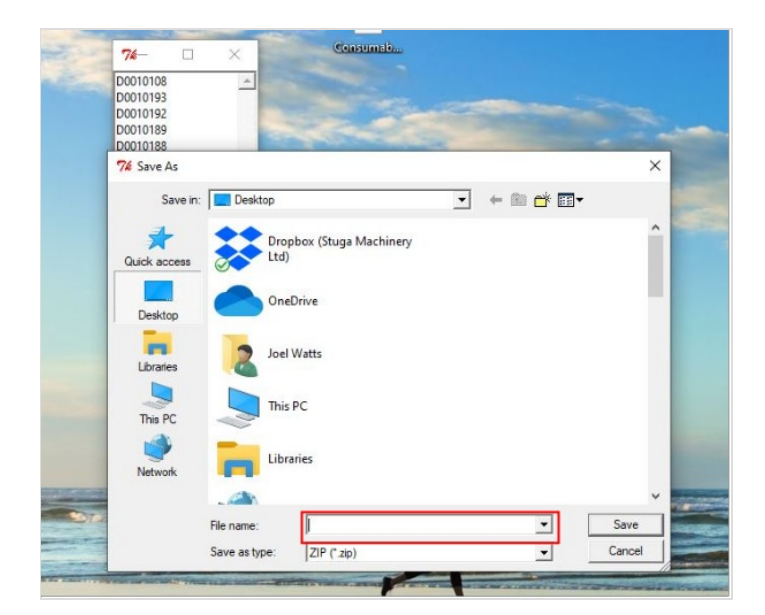

# <span id="page-4-0"></span>Step 7 - Attach the zip file to email

Attach the zip file saved to the email order to be sent to the supplier (along with the P.O) After this has been completed & sent the files saved can be deleted.